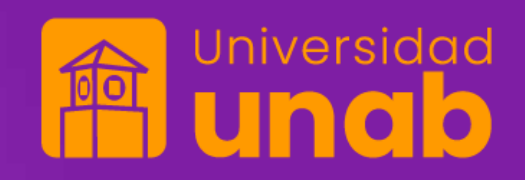

## **Sistema de gestión de proyectos APOLO**

Registro de bitácora de investigación

## **Acceso al Sistema**

Paso 1: Ingresar al portal a través del siguiente enlace: https://apolo.unab.edu.co

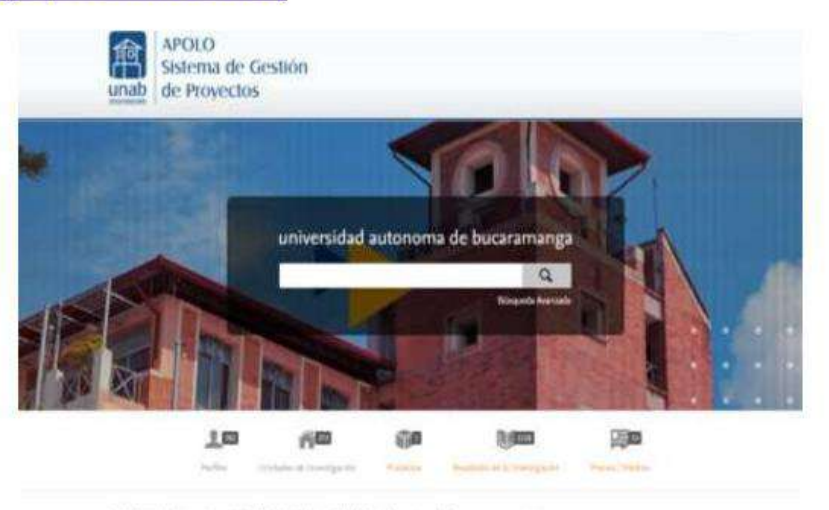

Perfiles de investigación de la Universidad Autónoma de Bucaramanga

Since in the next of loangest as it to add to their at Bustiney. Order the ratio also to explore, the difference youthin it<br>Prefigere Postel editorial

Objetivos de Desarrollo Sostenible de la ONU

Drapherine AL202, Wryster werkins adultic envelopers the substitute global<br>strains and the substitute policy substitute of the state of the state<br> $\lambda$  processes and the field of the state of<br>the state of the substitute of the state of the state of<br>the state of the state of ente perchapsulo a legario.

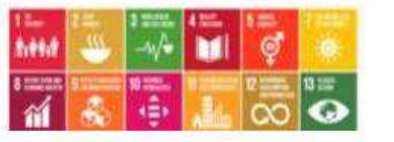

Paso 2: Al dar clic se direcciona de forma automática al Login, donde se accede por medio del correo electrónico de la UNAB

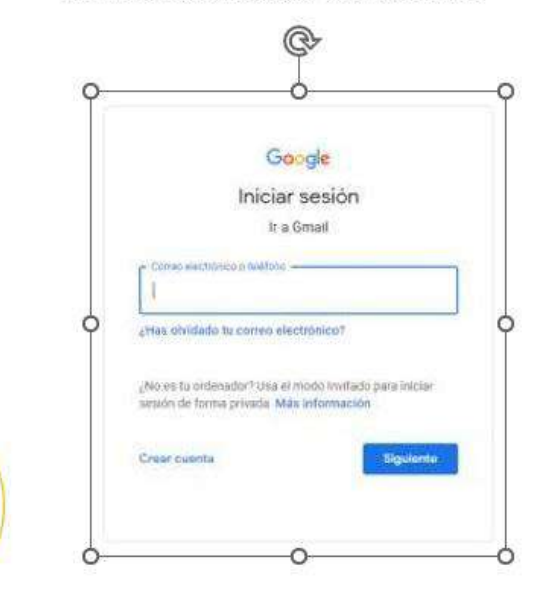

Perfiles de investigación sistema de información de mentipació

Mast.

investigación. Periode editor in period

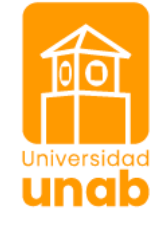

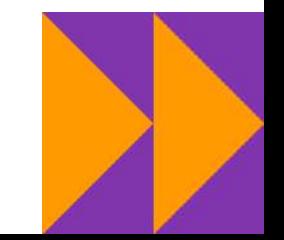

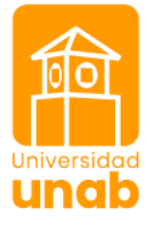

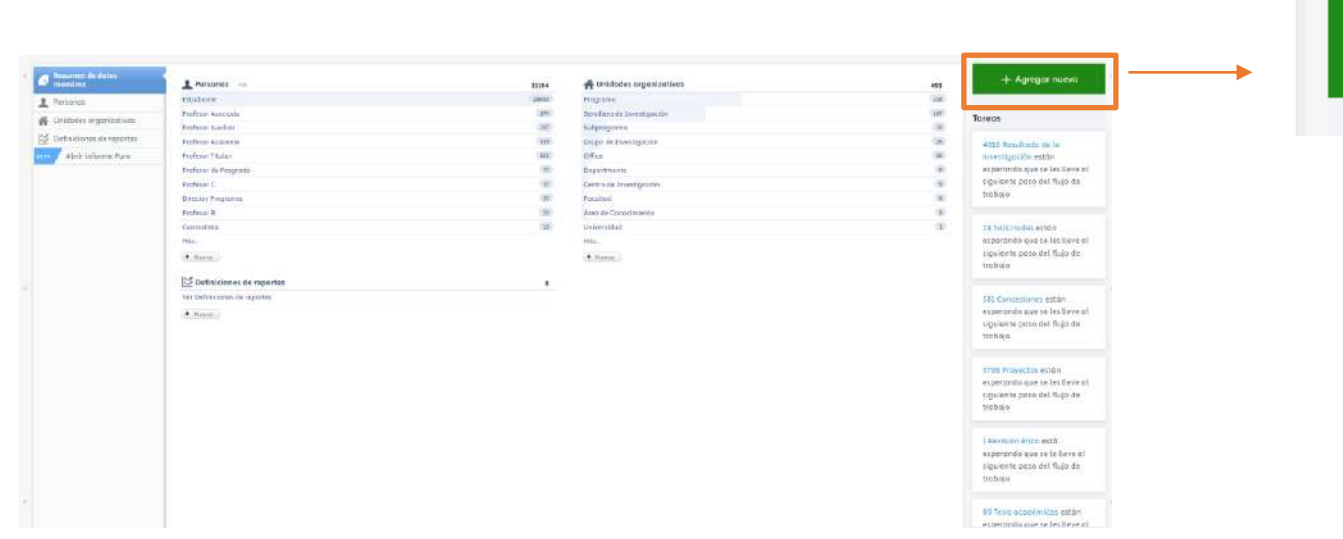

 $+$  Agregar nuevo

**Paso 3.** En la parte superior derecha, de clic en *Agregar nuevo.* 

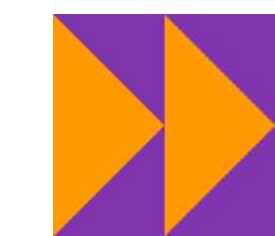

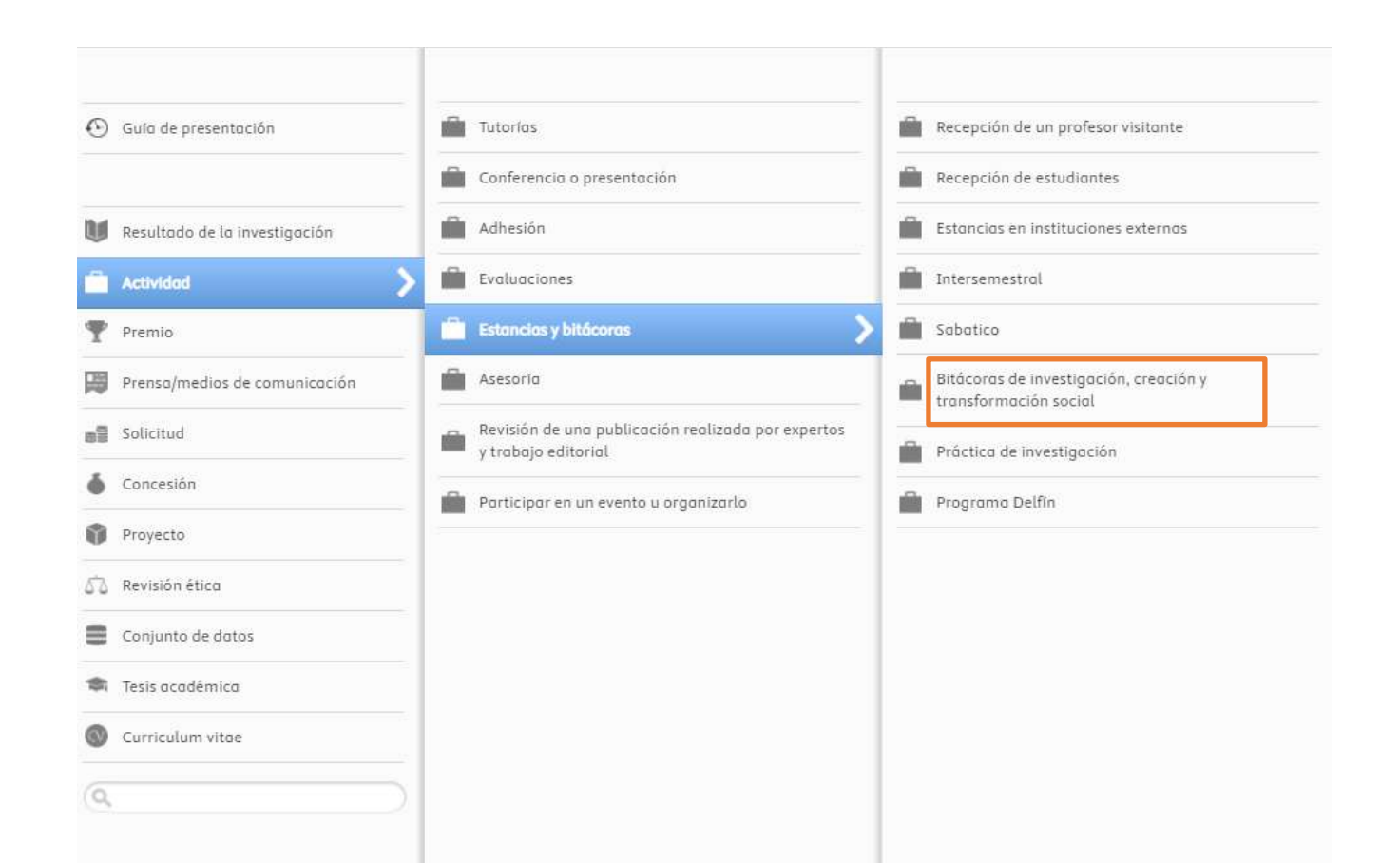

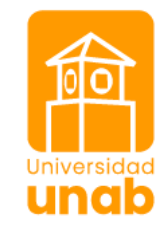

**Paso 4.** Señale *Actividad | Estancias y bitácoras | Bitácoras de investigación* 

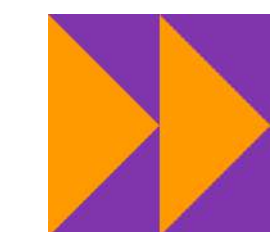

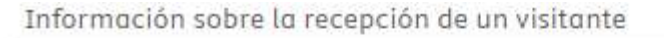

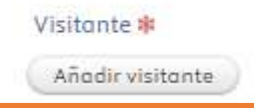

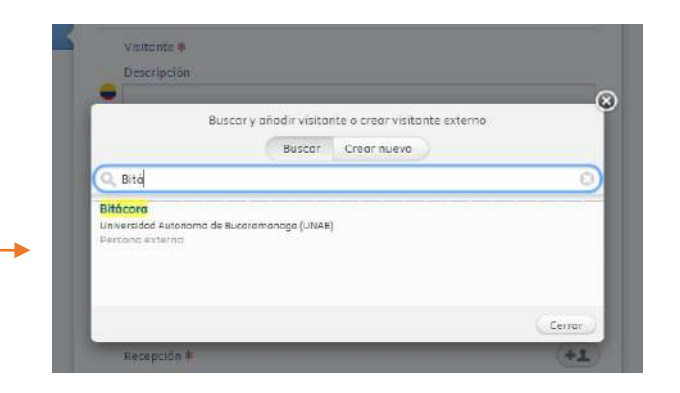

**Paso 5.** En *Visitante* escoja la siguiente opción: Bitácora

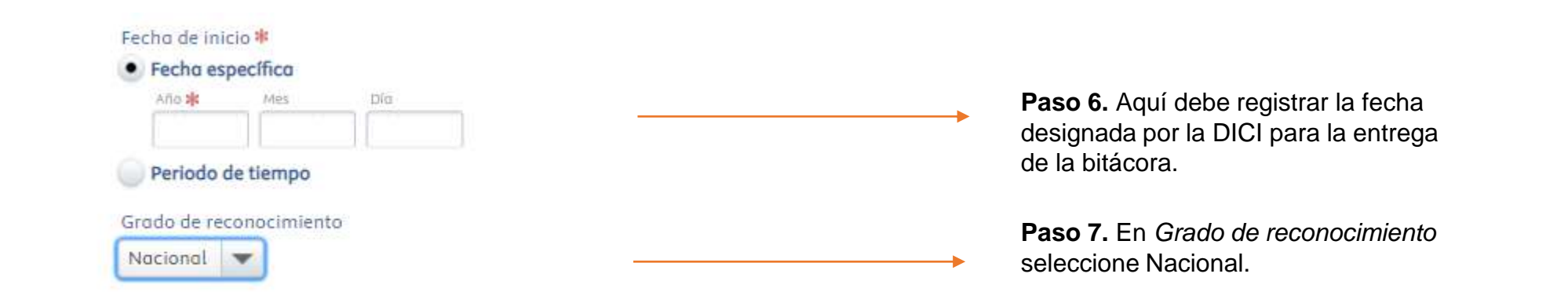

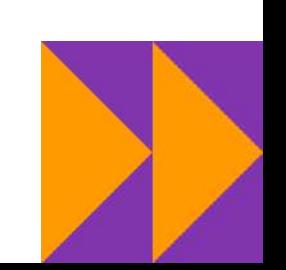

Universidad

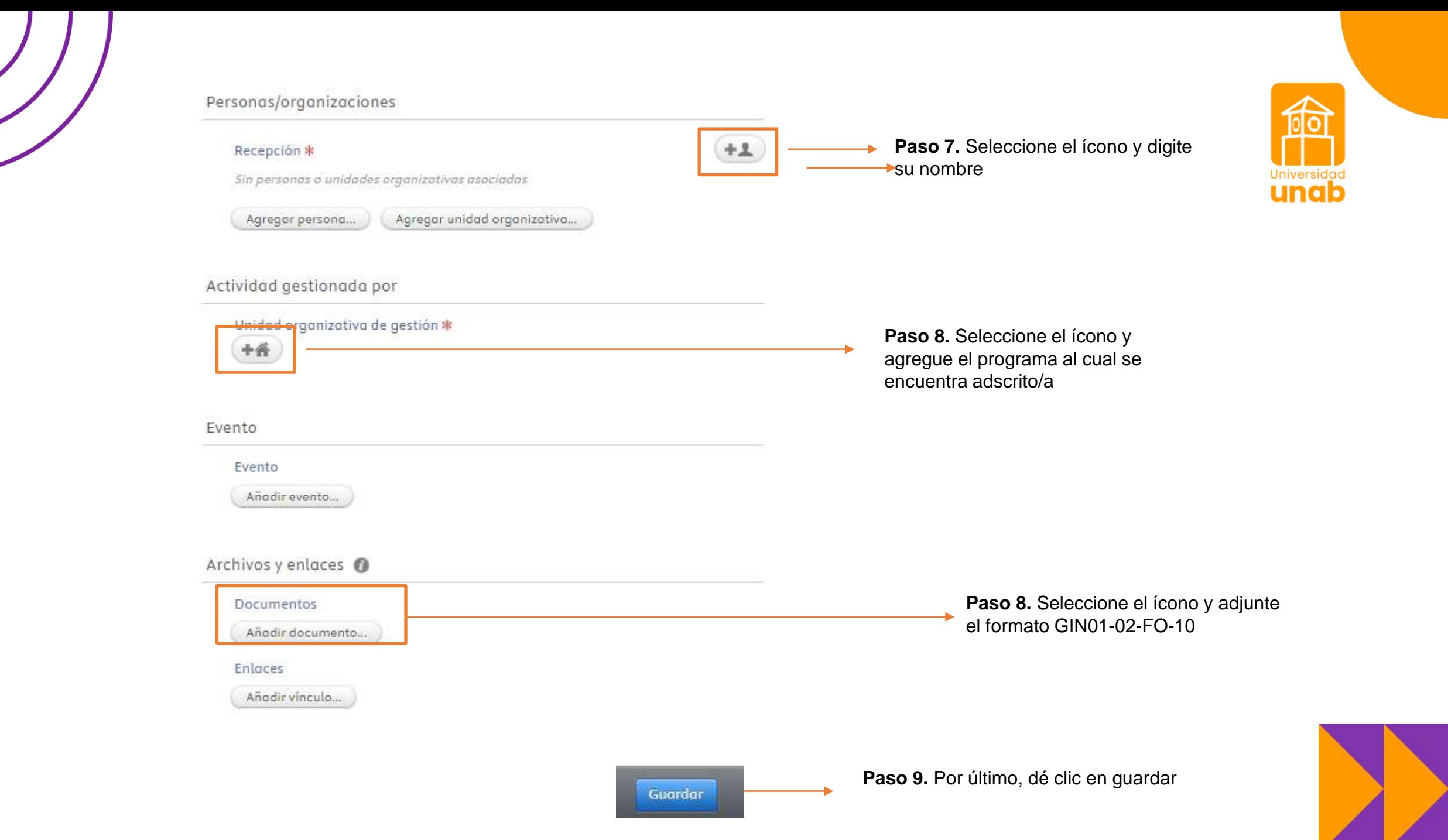

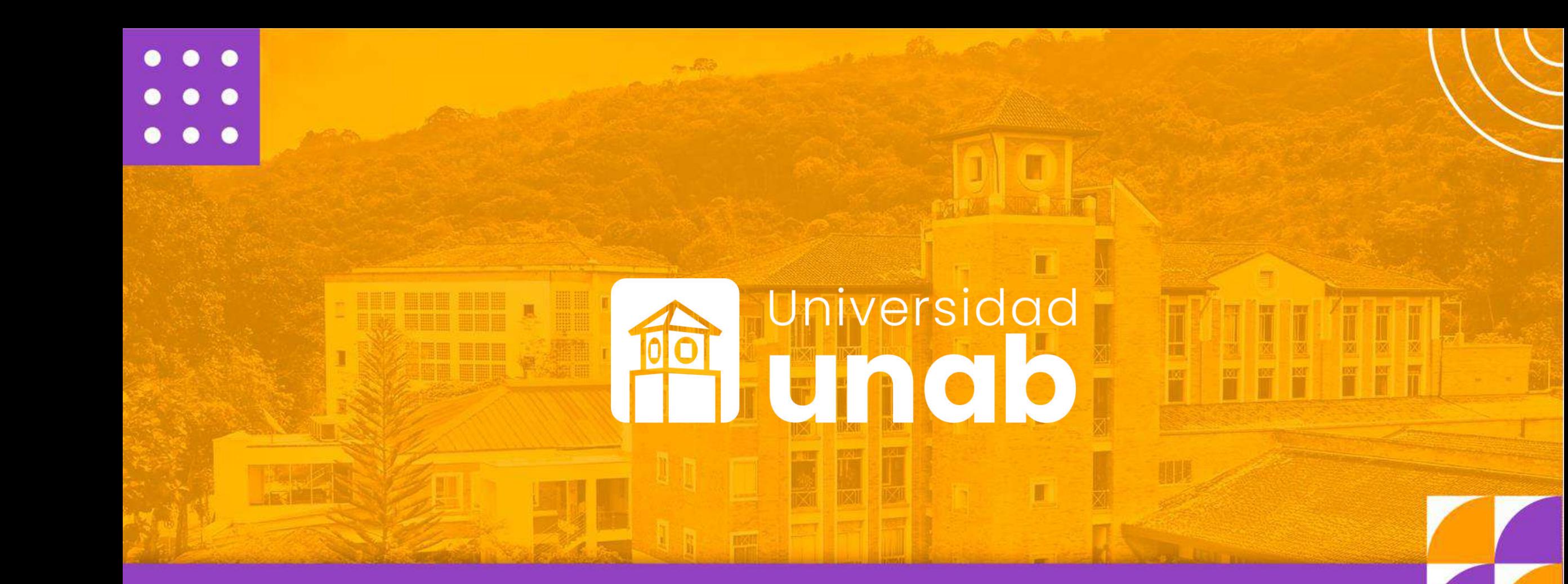

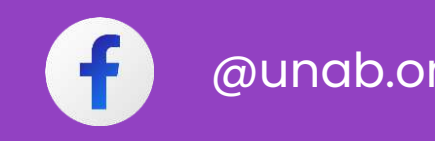

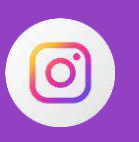

@unab.online @unab\_online @unab\_online

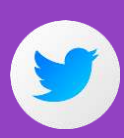